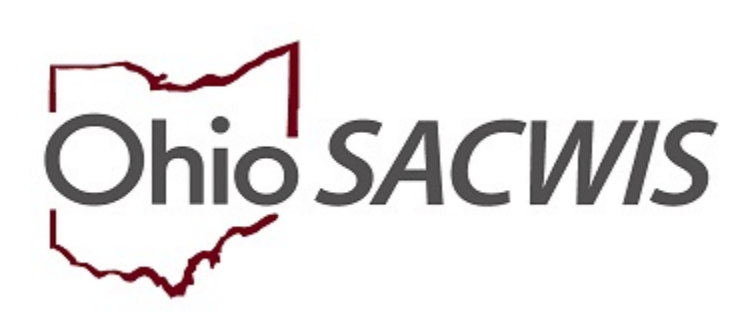

# **Knowledge Base Article**

### **Table of Contents**

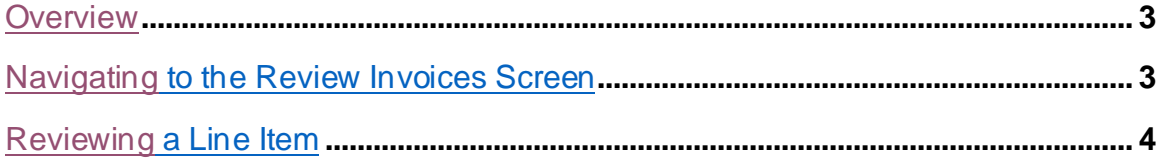

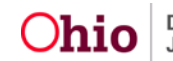

#### <span id="page-2-0"></span>**Overview**

This Knowledge Base Article discusses the **Review Invoices** functionality, detailing the steps for the Title IV-E Agency to approve Invoice Line Items, and allow the associated payments to be created, rostered and disbursed.

#### <span id="page-2-1"></span>**Navigating to the Review Invoices Screen**

From the SACWIS Home Page:

1. Click the **Financial** Tab.

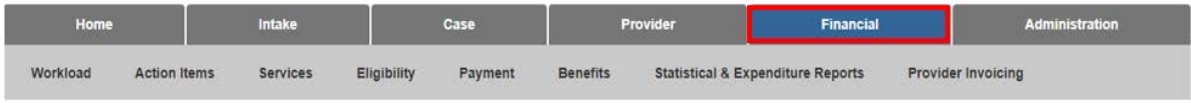

2. Click the **Provider Invoicing** tab.

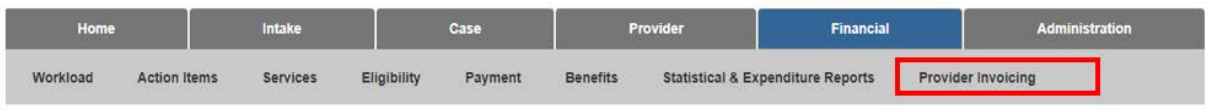

The left navigation pane appears.

3. Click **Review Invoices** in the navigation pane.

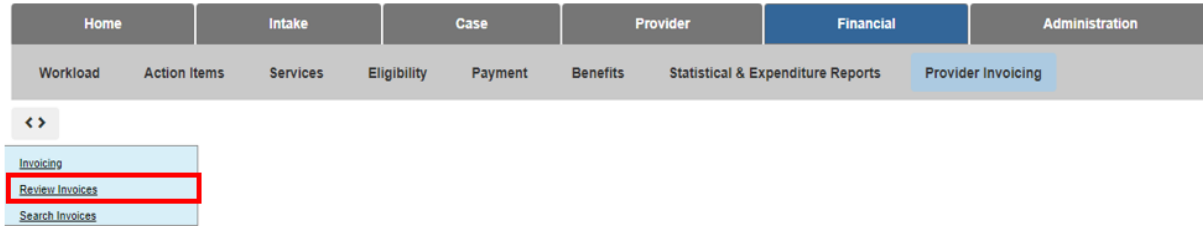

The **Review Invoices** screen appears, displaying the **Invoicing Agency** dropdown.

- 4. Make a selection from the **Invoicing Agency** drop-down menu.
- 5. Click, **Filter**.

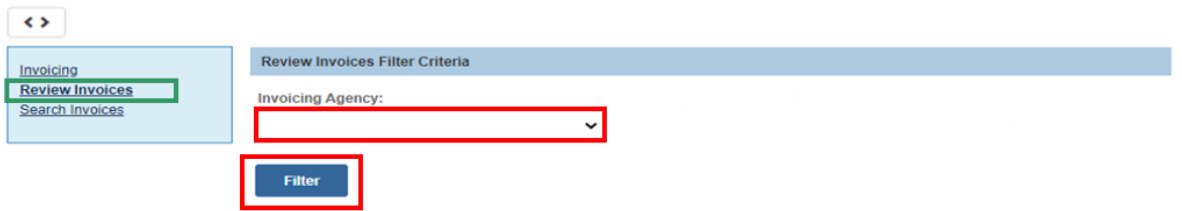

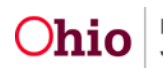

The **Review Invoices** screen appears, displaying the **Review Invoices List** grid (items that are awaiting review from the selected Invoicing Agency).

6. Select the **review** hyperlink next to the desired Invoice Line Item.

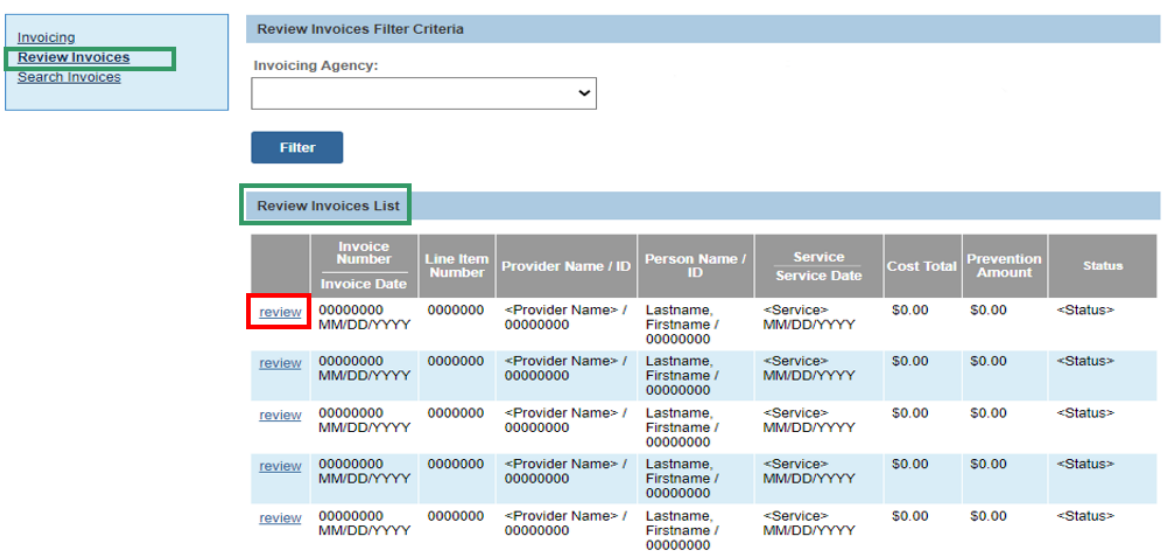

The **Review Line Item** screen appears.

#### <span id="page-3-0"></span>**Reviewing a Line Item**

1. The **Review Line Item** screen will display the specific **Service Details** for the Line Item as well as a payment breakdown for all the funding sources related to the payment that will be created. Please ensure the Service Details are accuate.

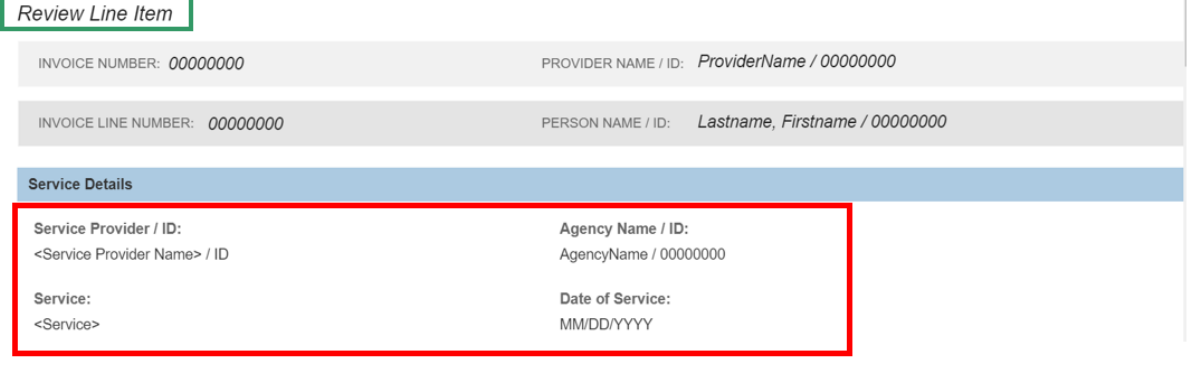

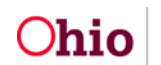

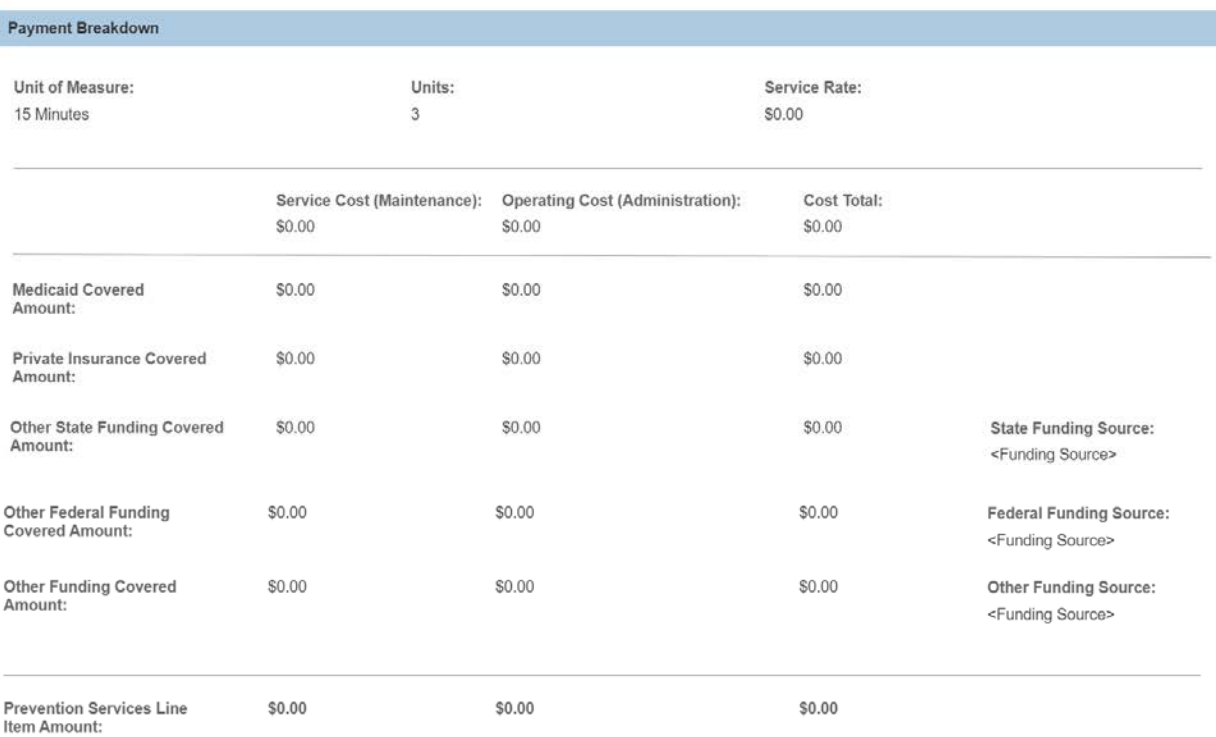

- 2. From the **Status** drop-down menu, select the desire status:
	- Approved: This status will approve the Line Item and allow the payment to be issued. Enter comments if desired.
	- Declined: This status will return the Invoice Line Item to the Invoicing Agency for corrections. For this status, comments will be required to detail why the line item is being declined. These comments will also be available to the Invoicing Agency.
	- Denied: This status will deny the Line Item and prevent any payments from being created and notify the Invoicing Agency that the Line Item has been denied. For this status, coments will be required to detail why the line item is being denied. These comments will also be available to the Invoicing Agency.

**Note:** Any comments that were previously entered, by either the Invoicing Agency or the Reviewing Agency, will display below the status drop-down menu in descending order.

3. Click **Save**. If the status is approved, payments will be created and issued the first of the following month to the invoicing agency.

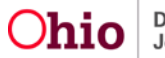

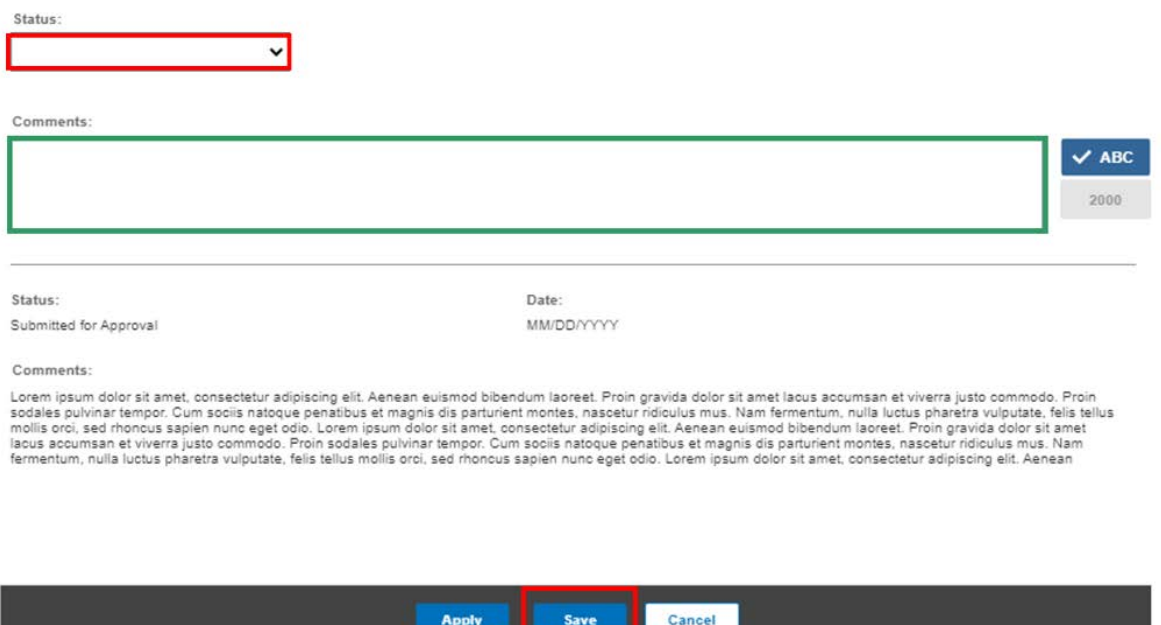

If you need additional information or assistance, please contact the SACWIS Help Desk at: 614-466-0978, select #3, then select #5.

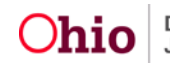